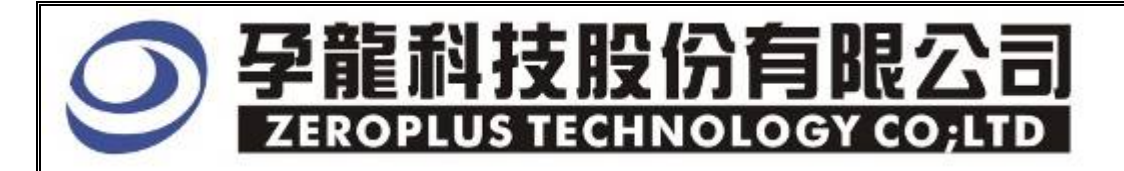

# **Instrument Business Department**

 **SSI Specification**

**Version**:**V1.01**

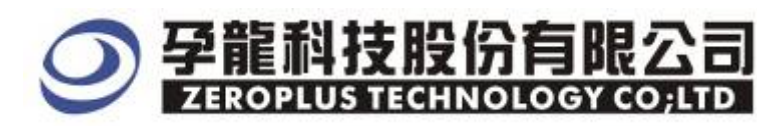

### **Content**

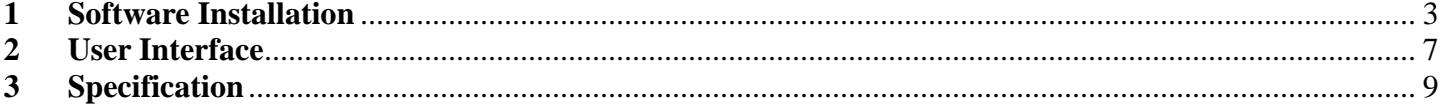

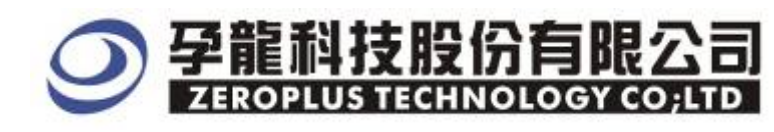

#### **1 Software Installation**

Please setup software according to the following steps.

※ Note: The installed steps to setup all buses are in the same, you can complete installation by following procedures.

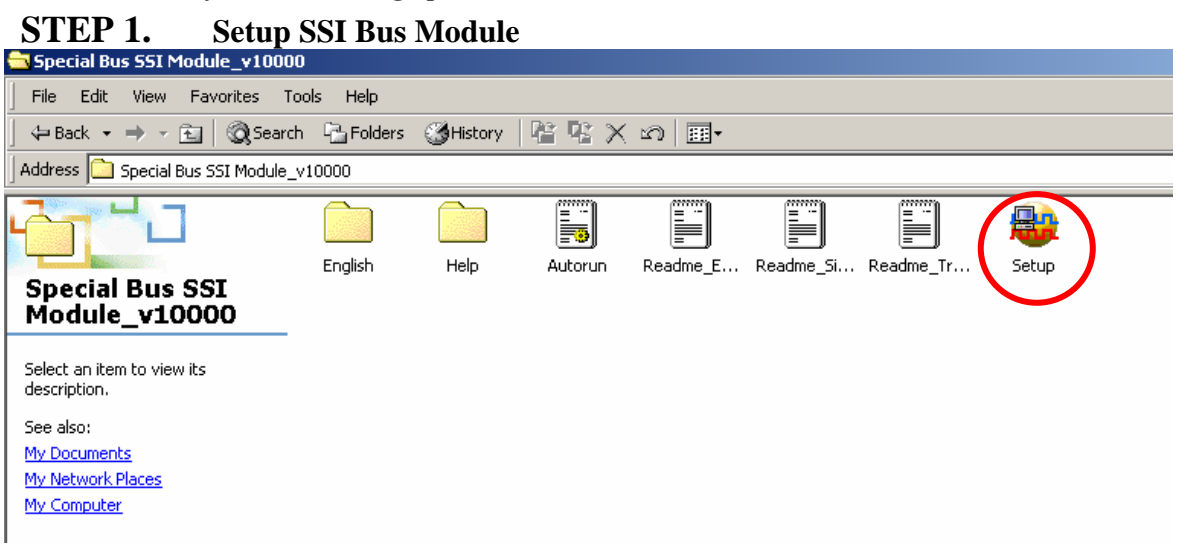

**STEP 2. Press Install** 

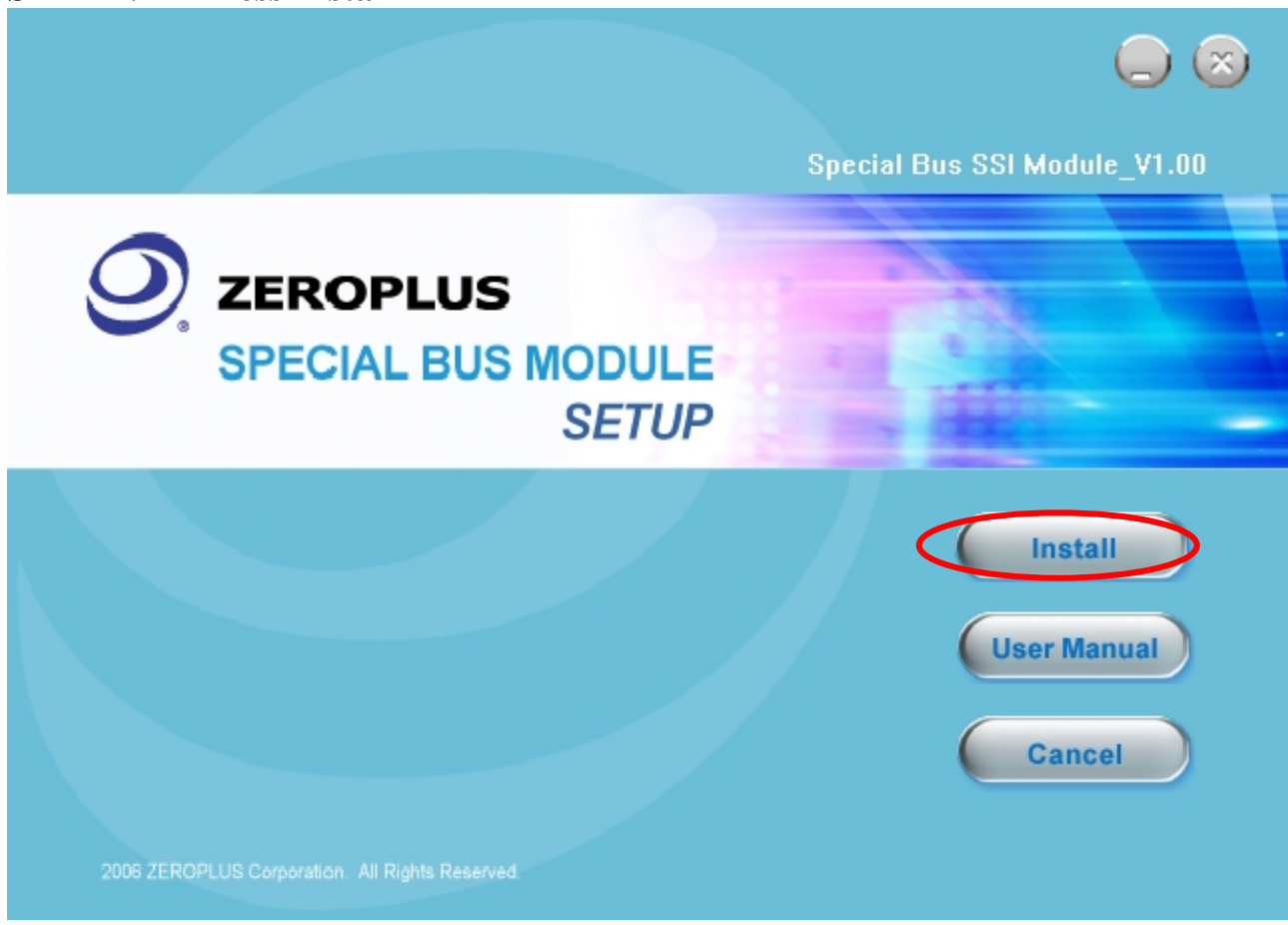

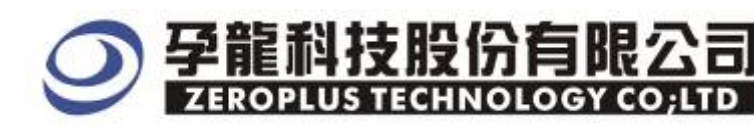

#### **STEP 3. Press "Next"**

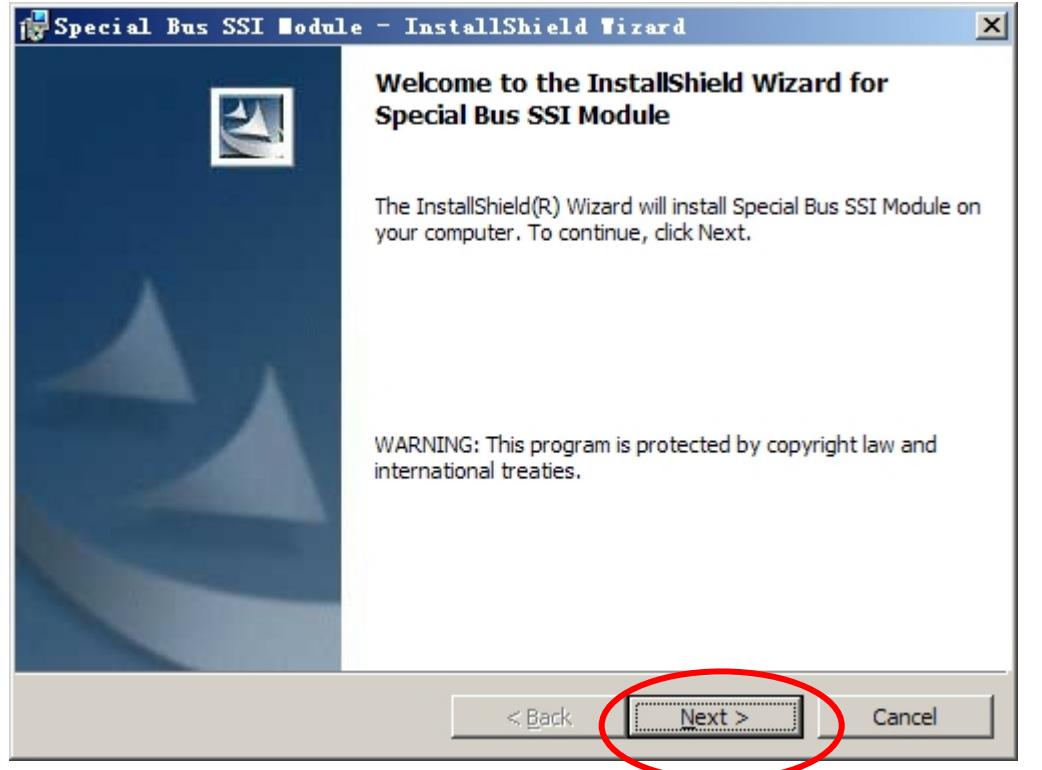

#### **STEP 4.** Select" I accept the terms in the license agreement" and press Next  $\circ$

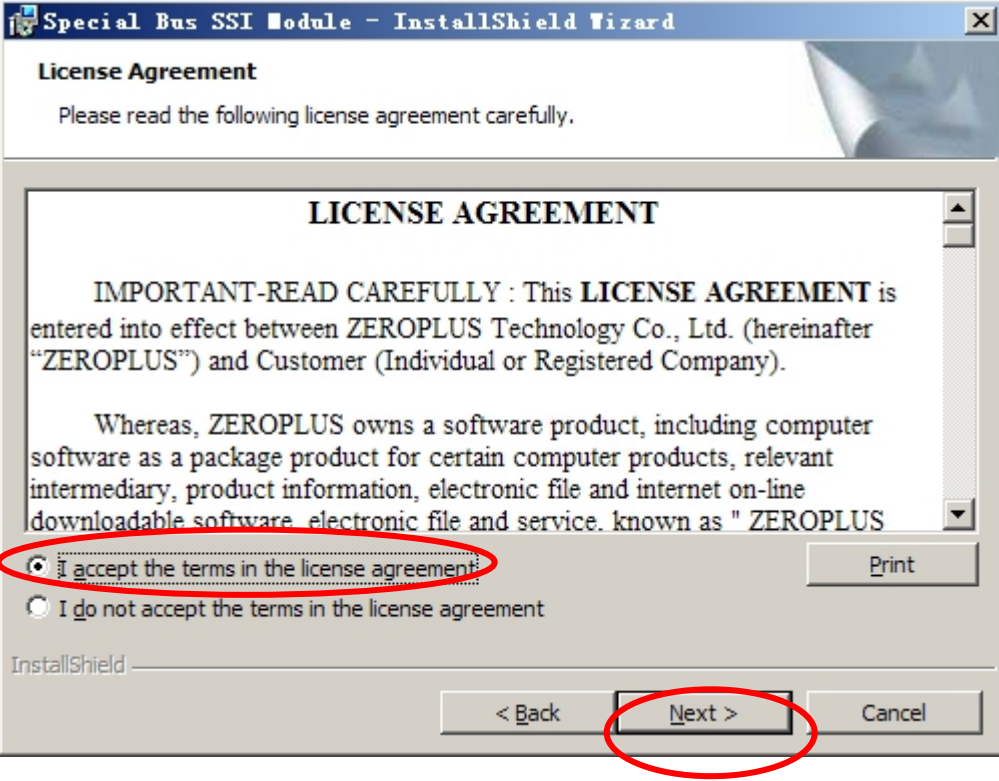

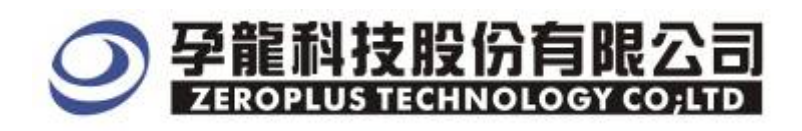

#### **STEP 5. Fill in User Information . Then, press Next**

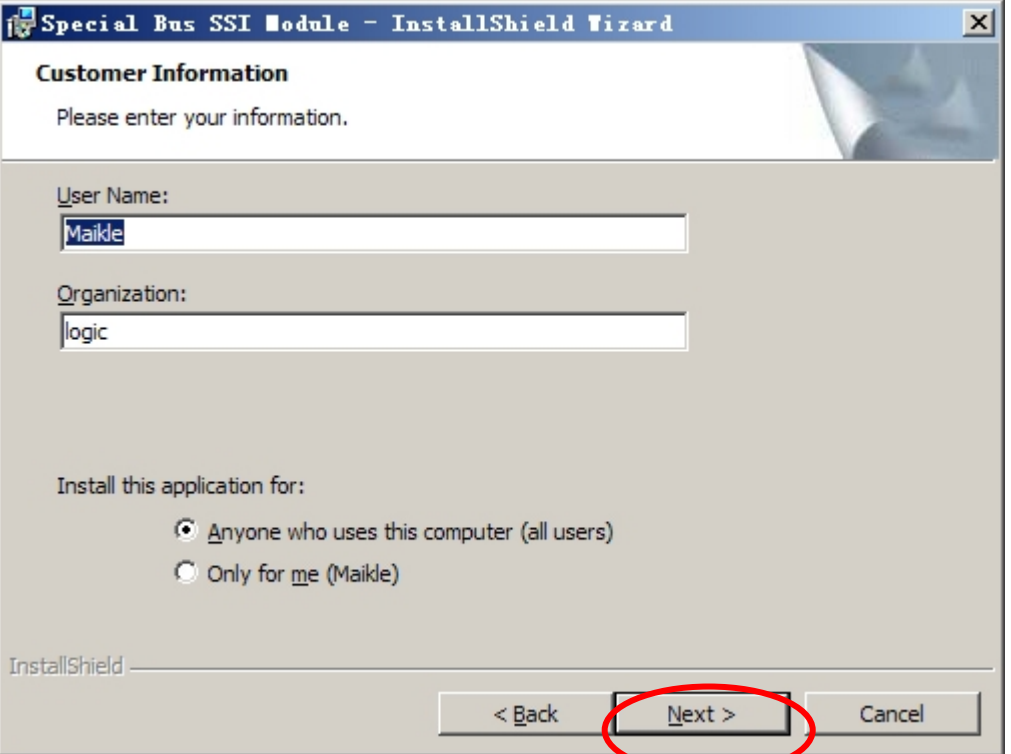

#### **STEP 6. Select " Complete " and press "Next"**

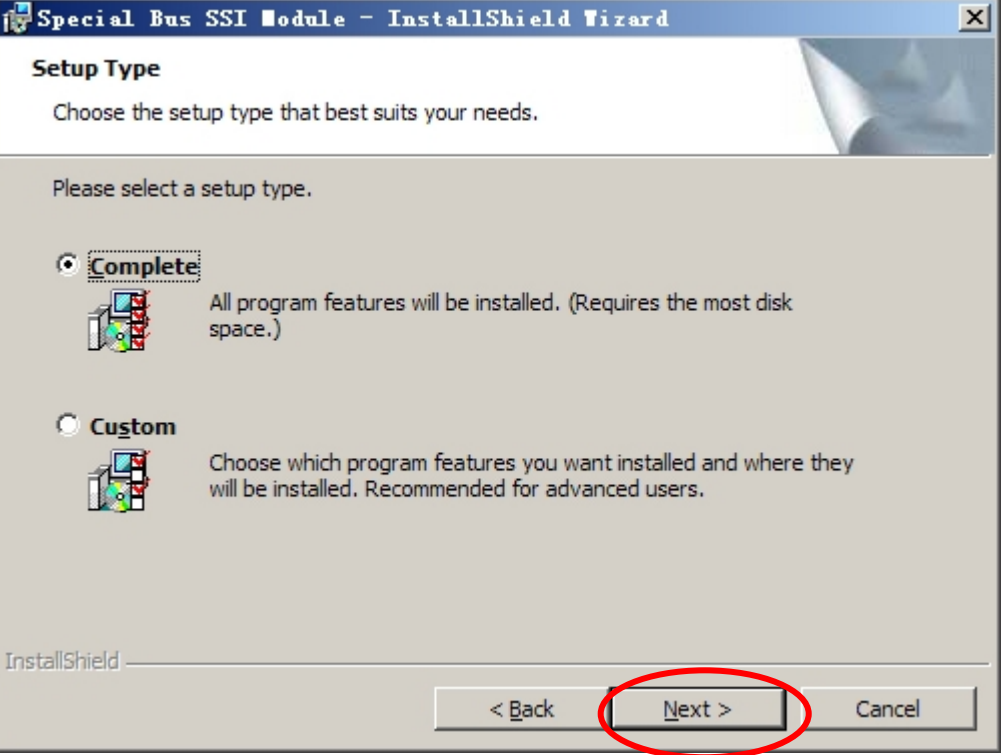

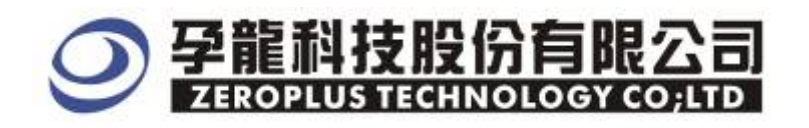

#### **STEP 7. Press "Install" to start installing**

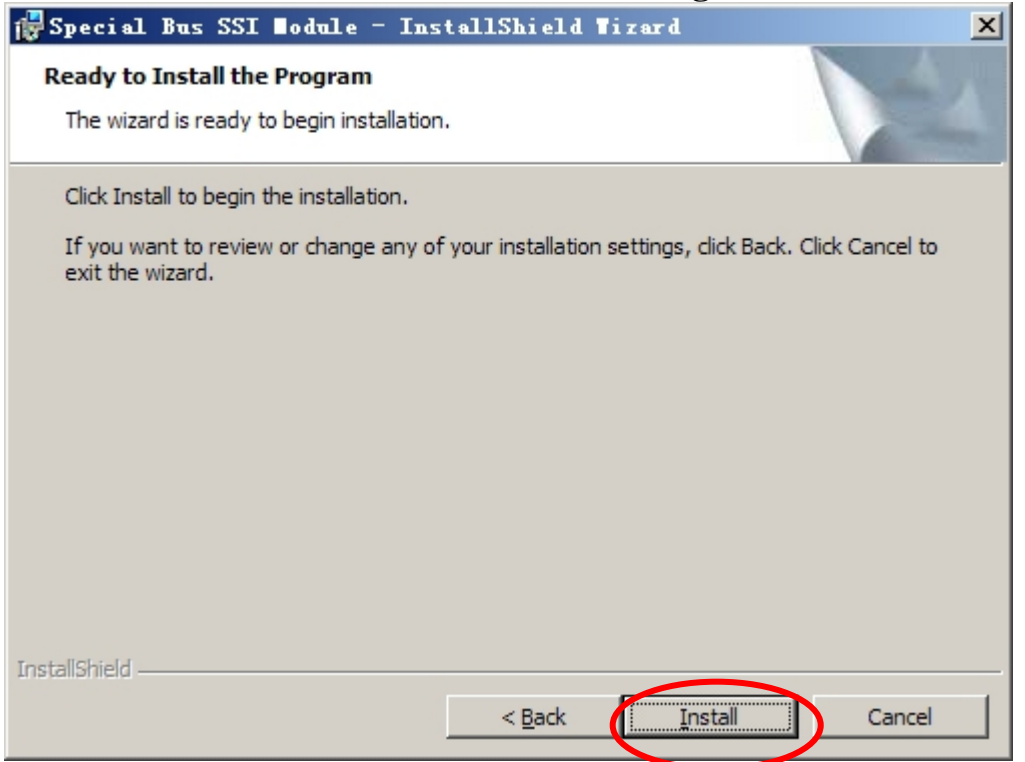

## **STEP 8.** Press "Finish" to complete installation

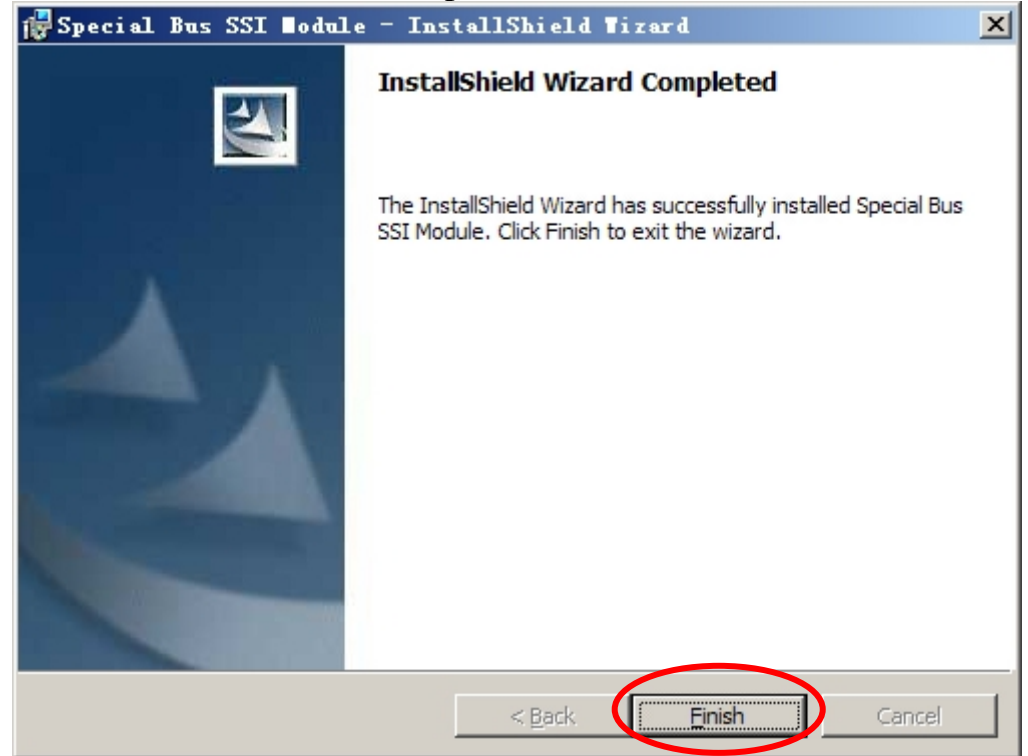

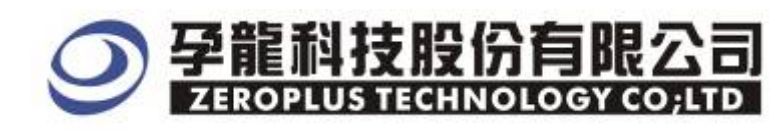

#### **2 User Interface**

In the configuration, please refer to image below to select options of setting SSI

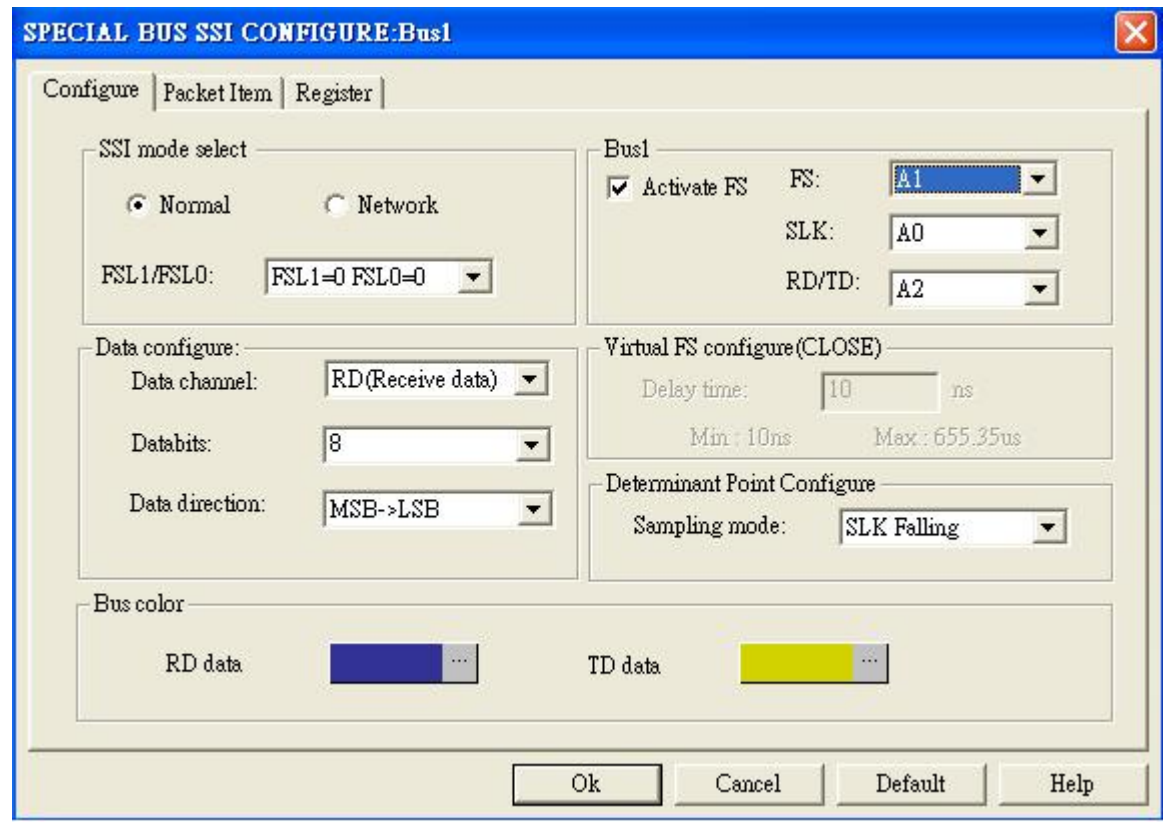

2.1.1 SSI mode selection and FSL1/FSL0 setting:

Normal Mode and Network Mode can be chosen, but ON-DEMAND mode is available when decoding through Virtual Delay Time settings.

2.1.2 SSI Busesl Setting :

1. FS︰It is a simultaneous package. When FS is not activated, words are in grey color. Meanwhile, Delay Time can be varied. The delay time can be varied from 5ns to 6.554ms). The default is that Activate FS is selected, and its channel is A0.

- 2. SLK : The default is A1.
- 3. RD︰The default is A2 .
- 4. TD︰The default is A3.
- 2.1.3 Data Configure  $\cdot$  It is a setting for data signal. First setting is to choose the decoding bus. (RD or TD) Second setting is to select bits from a list of data bits available. The list includes 8, 12, 16, 24.User also can enter a value at the range from 4 to 32.
	- Third setting is for the data direction, the default is MSB->LSB.

#### 2.1.4 Virtual FS Setup :

- Delay Time, the default is 500ns.
- 2.1.5 Data Judge Configure :

Because data sampling mode can present the rising/falling edge sometime, user can choose sampling mode. The default is SLK falling edge.

Package color can be varied by user.

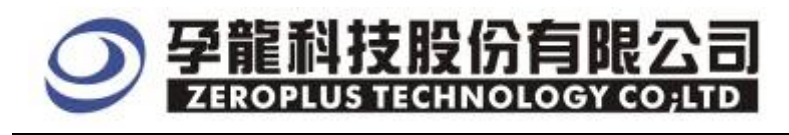

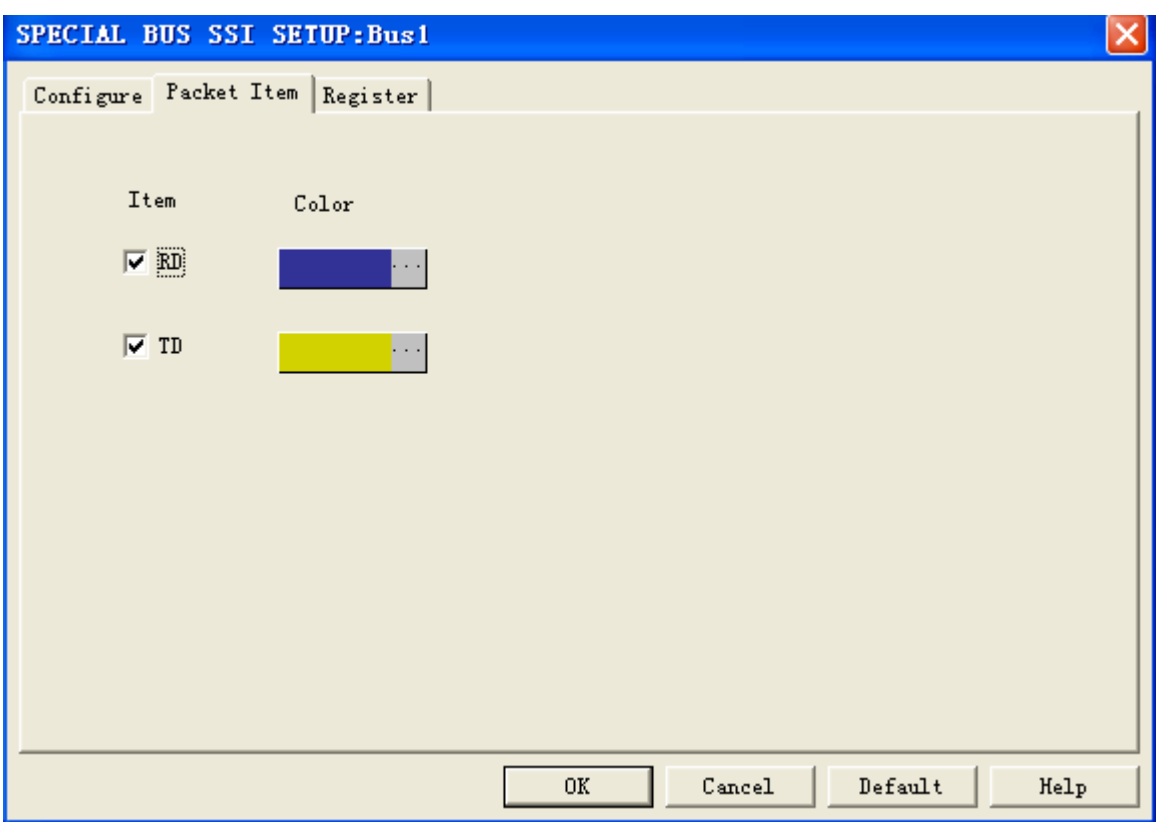

Company profile is on Register dialogue box. If users have question about operating software, please contact us by Telephone or Email.

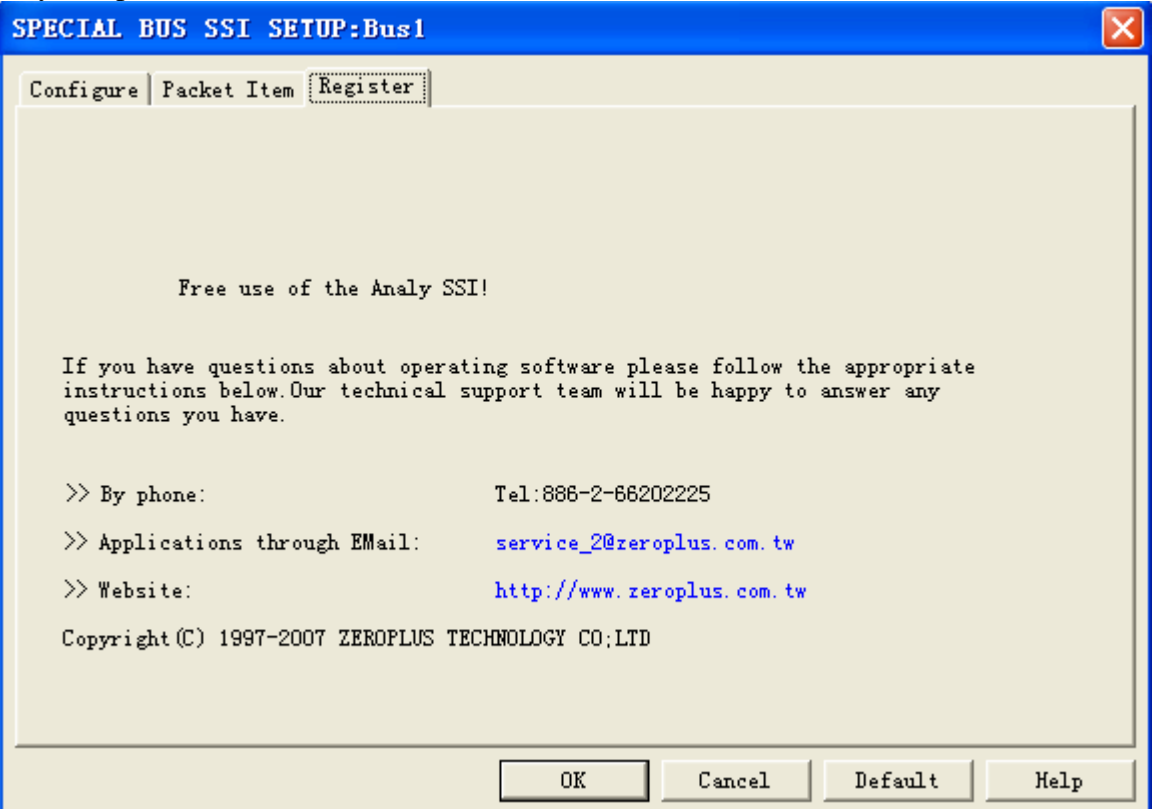

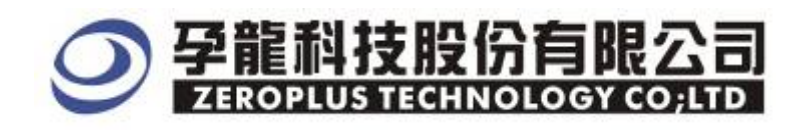

#### **3 Specification**

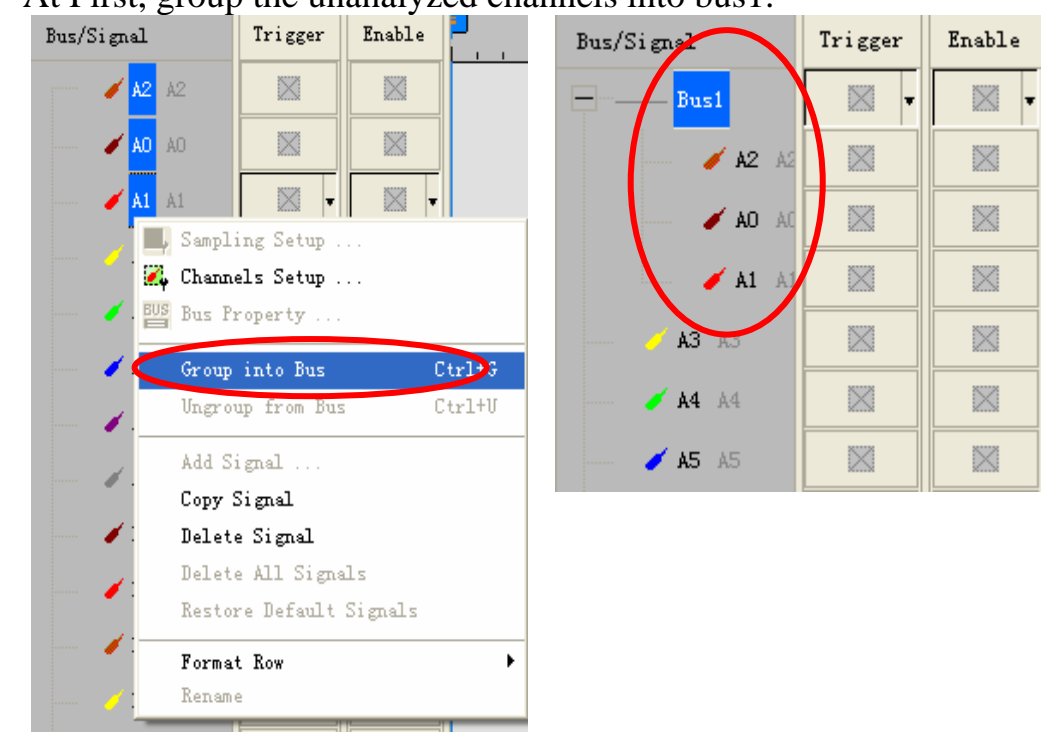

**STEP 1.** At First, group the unanalyzed channels into bus1.

**STEP 2.** Selected Bus 1, then, press "Right Key" on mouse to list menu. Next, click" Bus Property" to open Bus Property Dialog Box

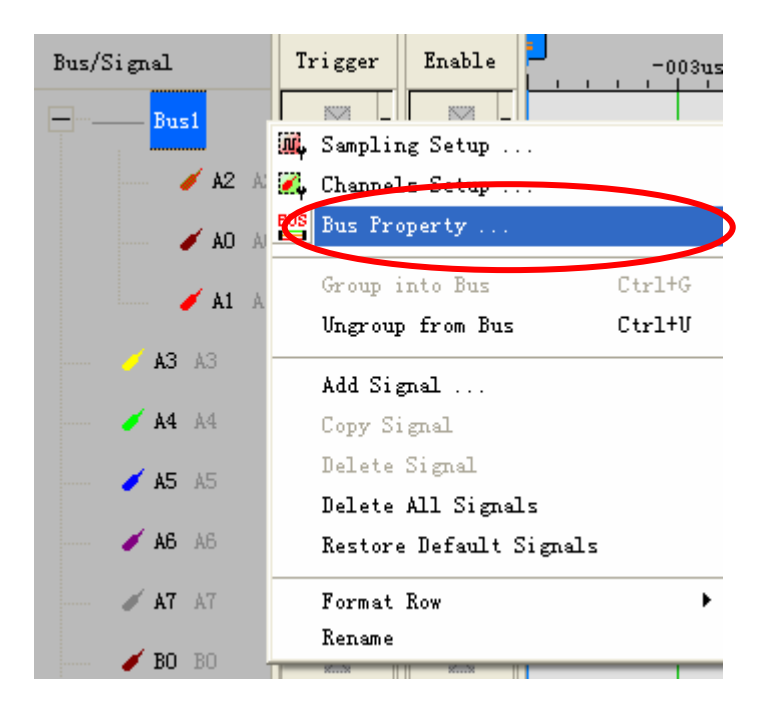

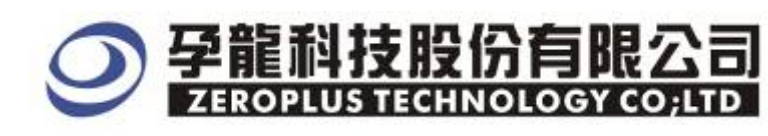

**STEP 3.** For Special Bus Setting, select Special Bus . Then , choose "ZEROPLUS LA SSI MODULE V1.01(Internal Build).

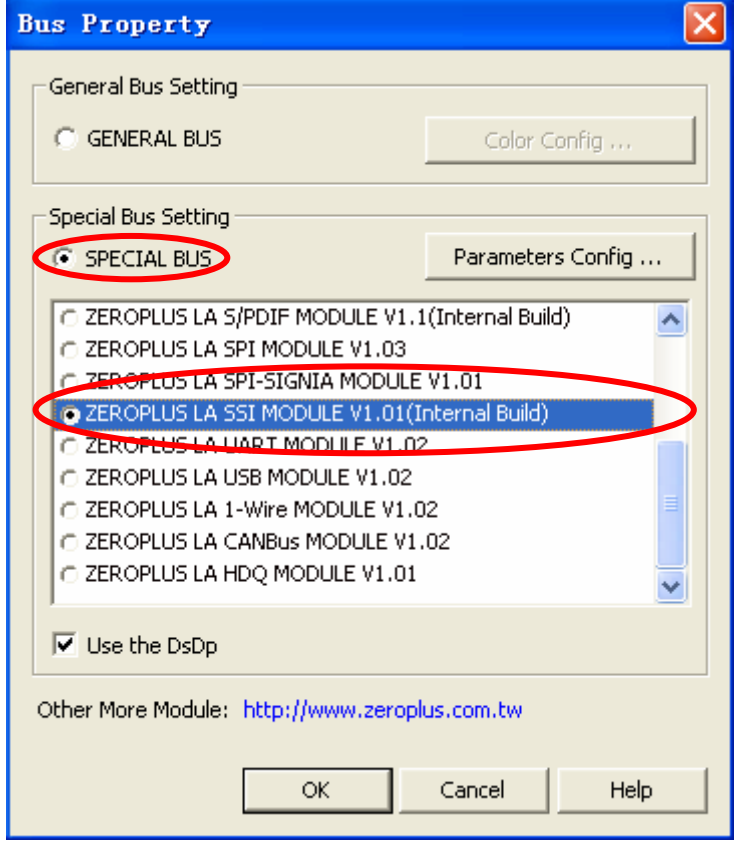

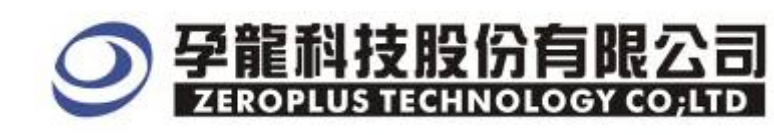

#### **STEP 4.** Press Register tab to type the serial key number of logic analyzer. Then, press " Register"

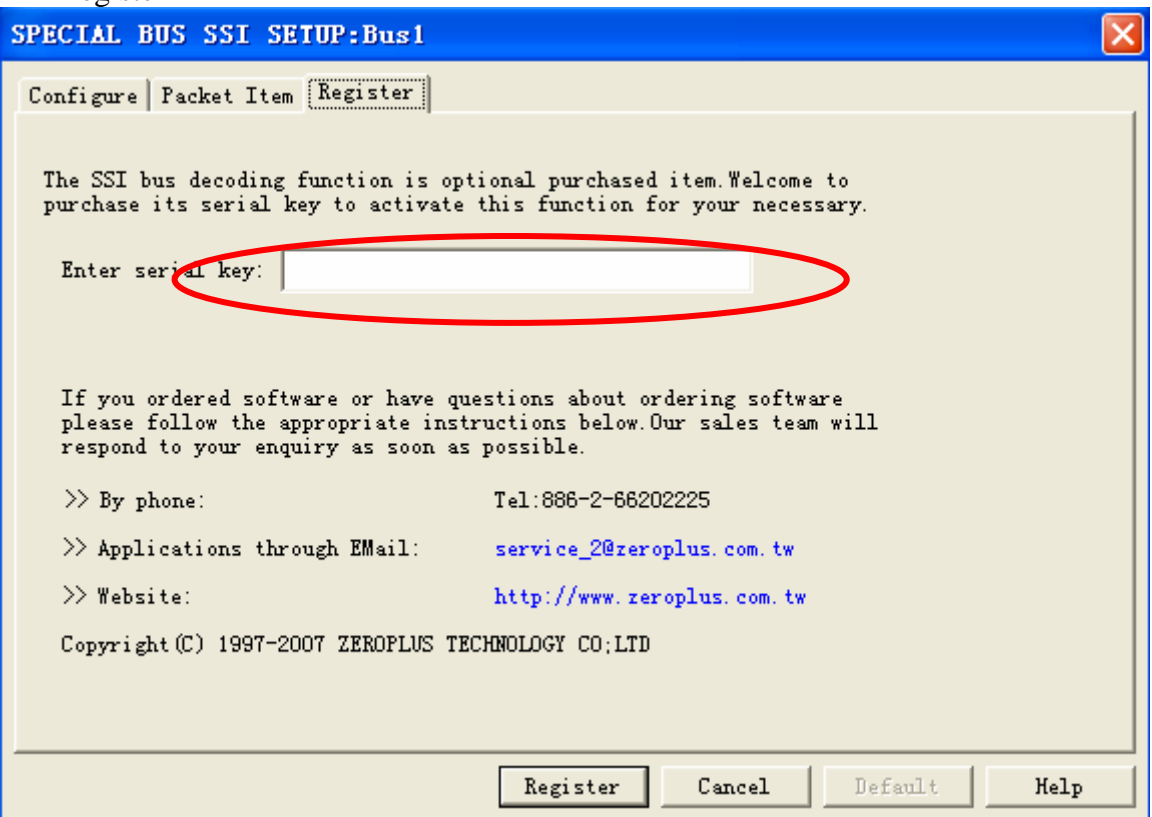

**STEP 5.** After completing it turns to Bus Property dialogue box. Pressing "Paraneter" Configuration" is to set up the parameter of special bus.

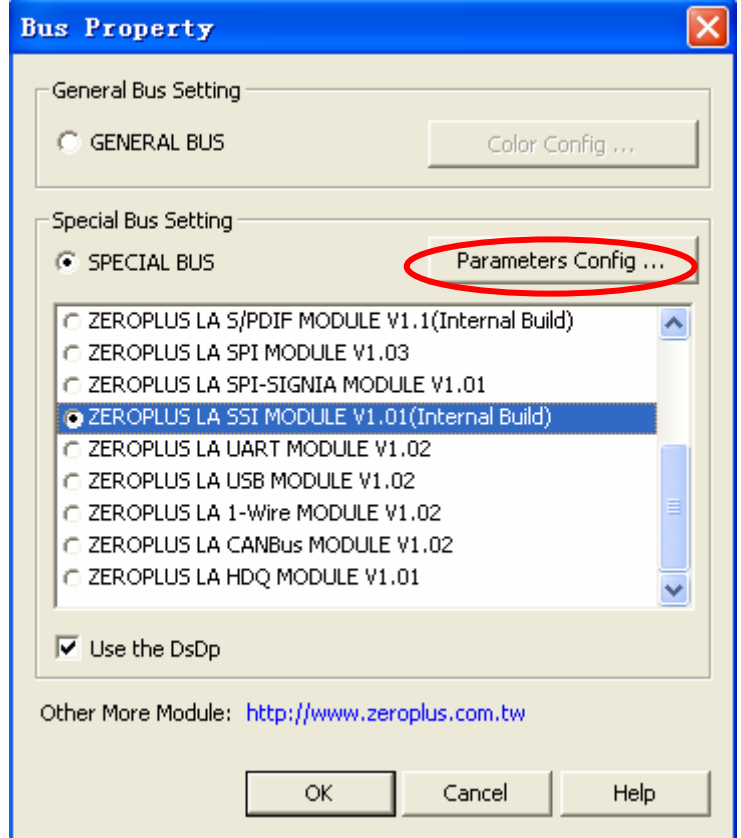

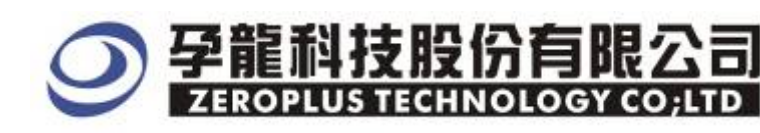

#### **STEP 6. First , choose SSI mode: Normal or Network Mode**

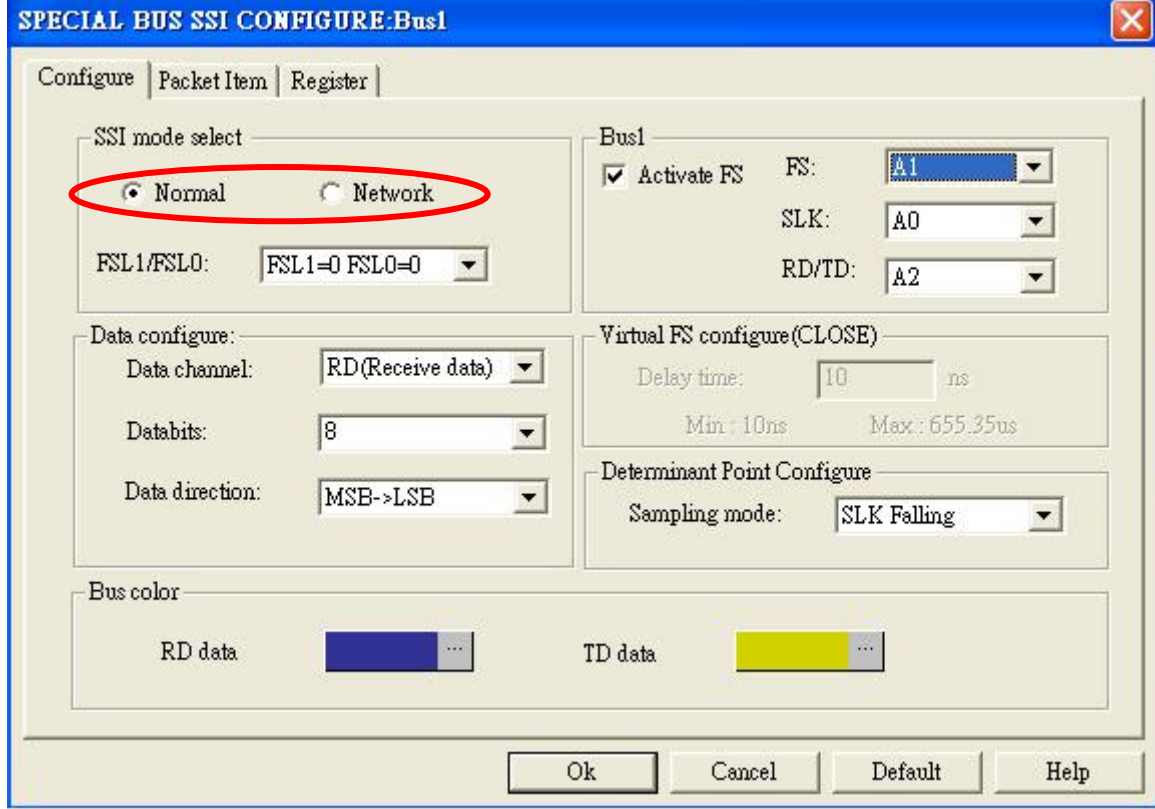

#### **STEP 7. Cilck on the list of "FSL1/FSL0" , there are 4 options.**

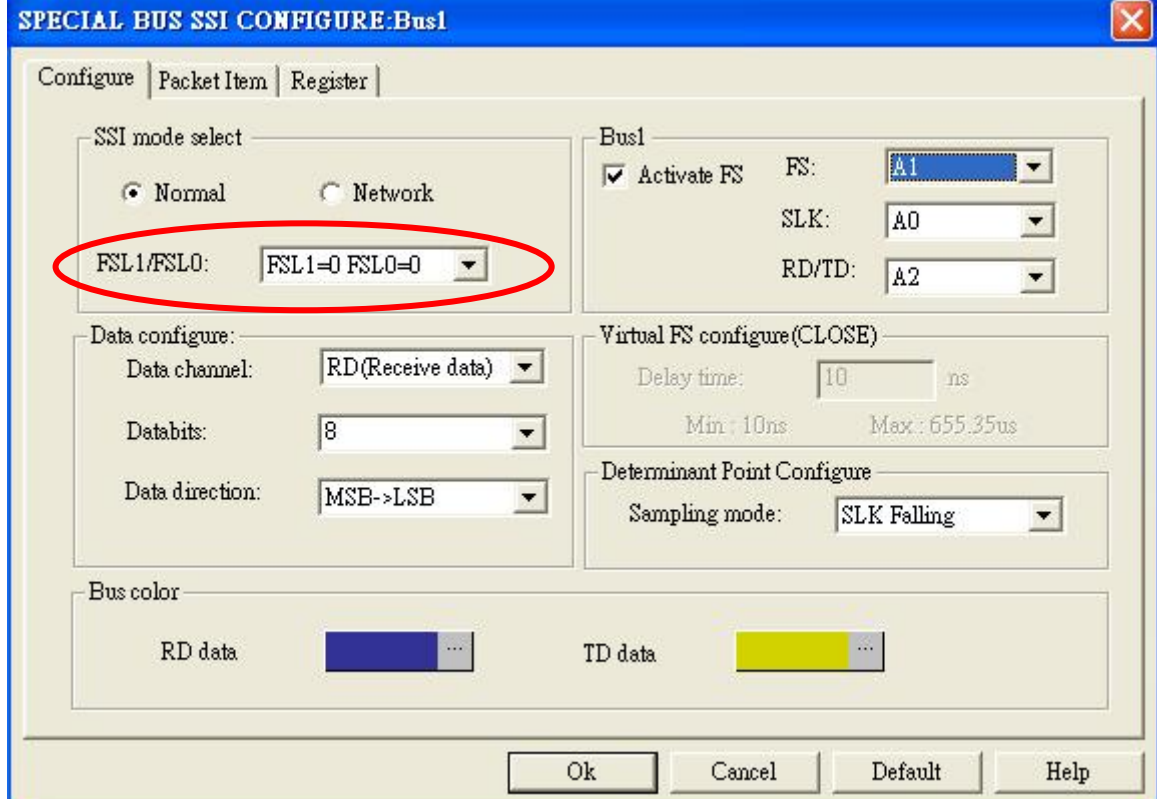

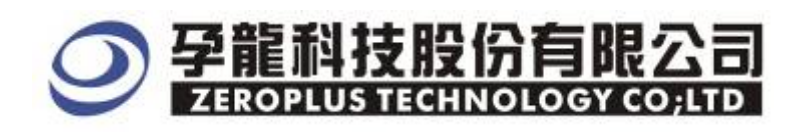

#### **STEP 8. Next, setup Bus1 for FS, SLK, RD/TD .**

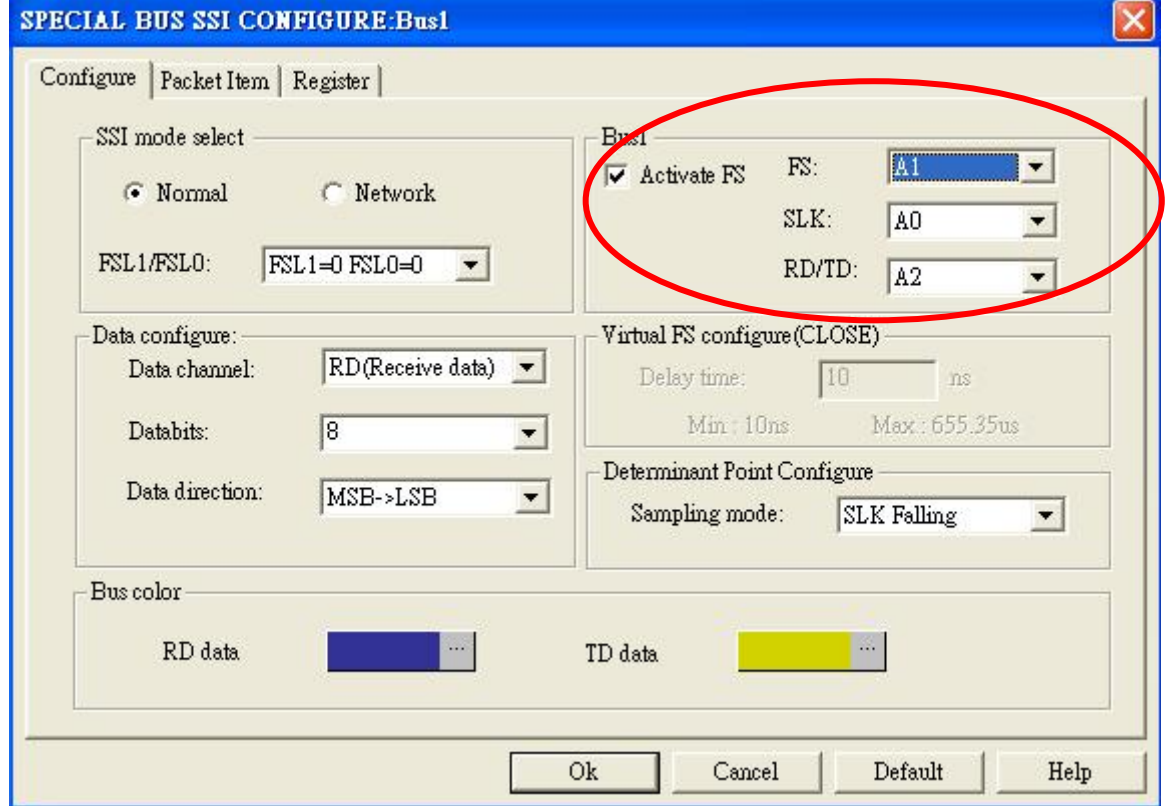

#### **STEP 9. On Data configure, choose Data channel from RD or TD. Enter a value on Databit or select a value on the list. The use the default data direction, which is MSB->LSB.**

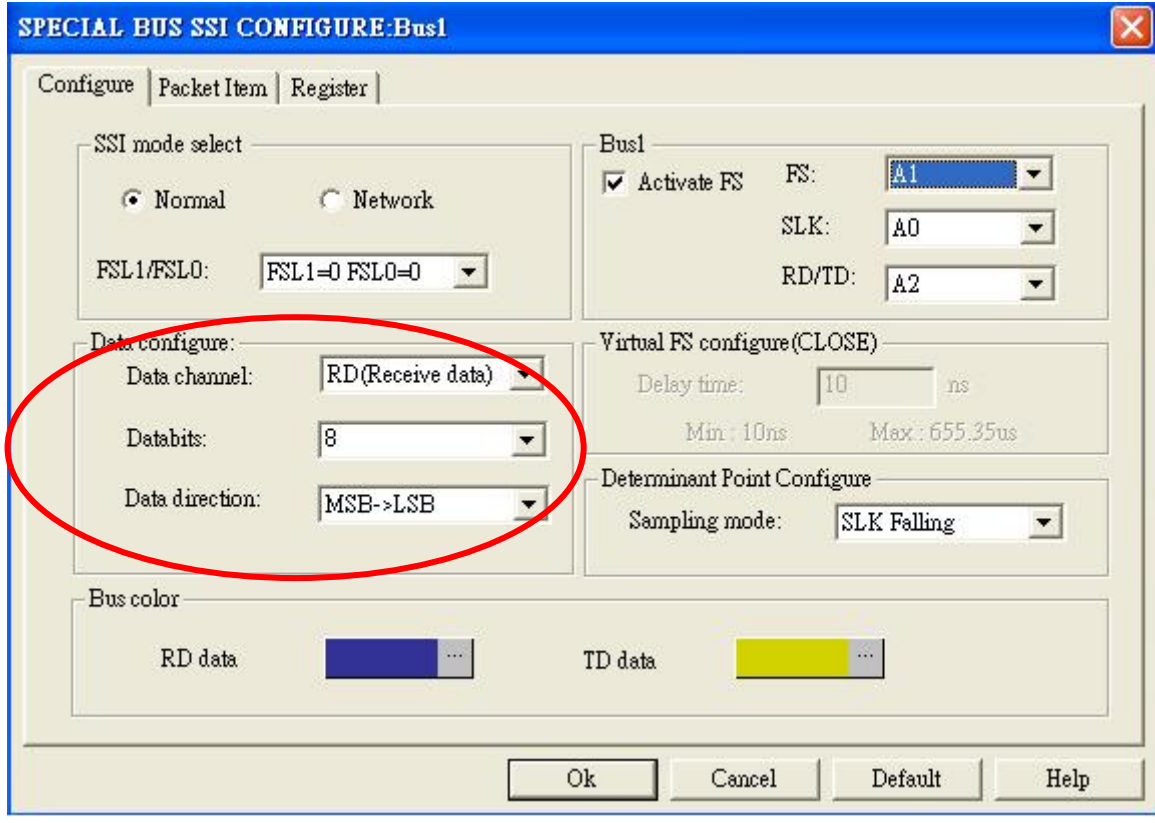

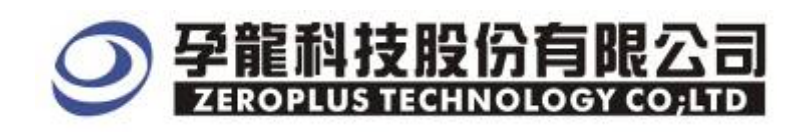

#### **STEP 10. Sampling Mode has falling/rising edge can be chosen on Determinant Point Configure. The default is falling edge.**

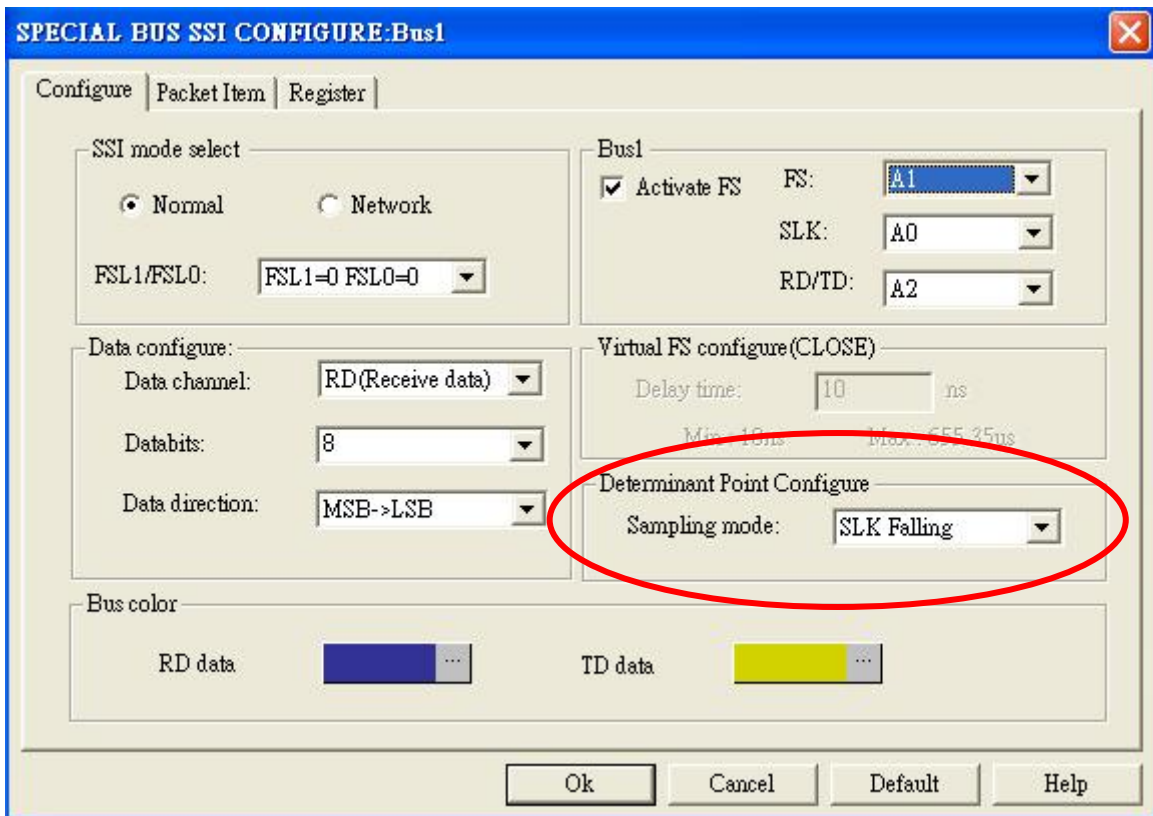

#### **STEP 11. Remove the selection on Activate FS when the simultaneous package signal is unavailable.**

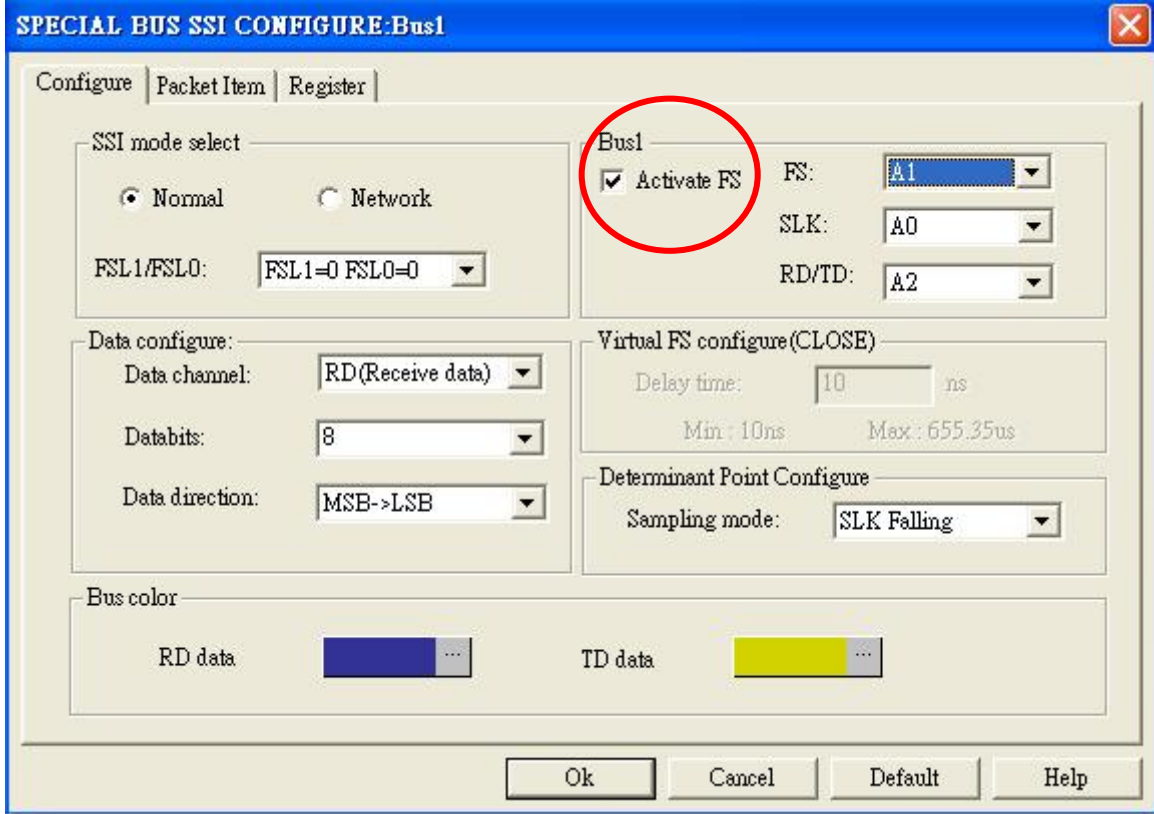

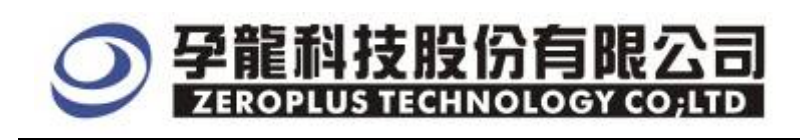

**STEP 12.** Typed a value for "Virtual Delay Time", and the Delay time is more than CLK width.

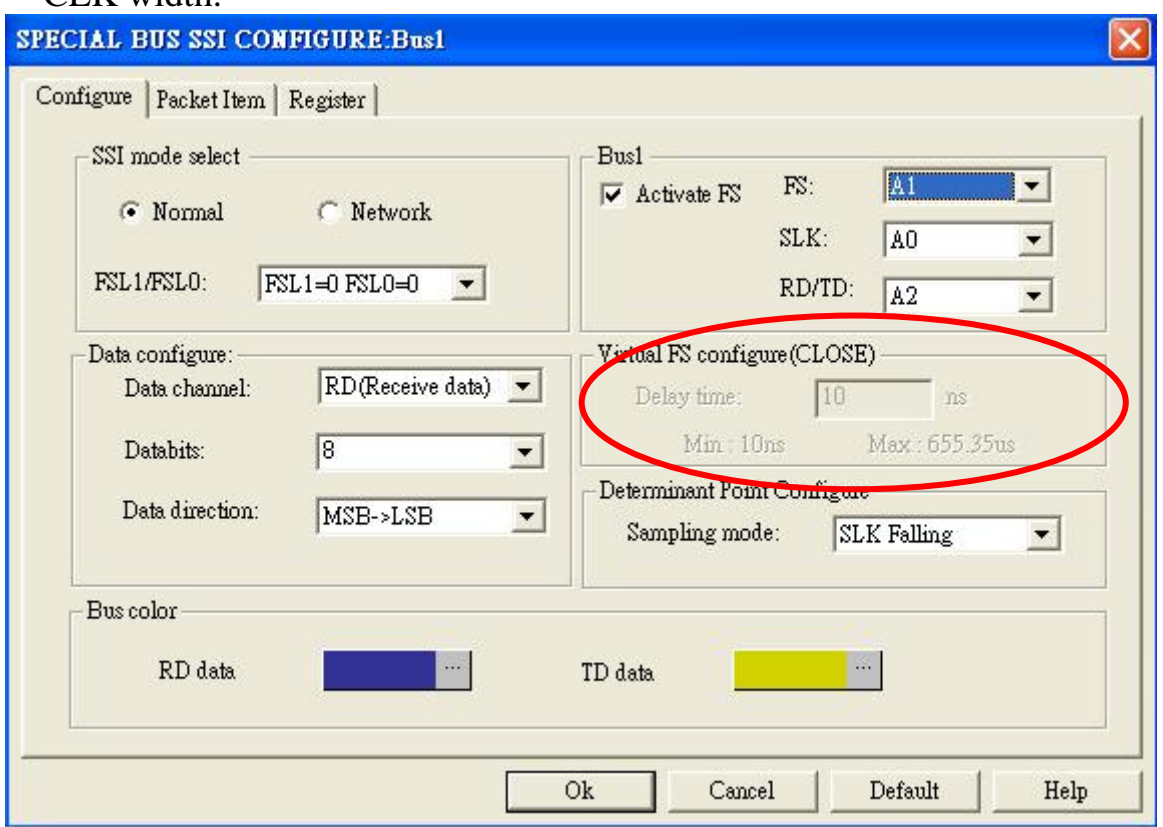

**STEP 13.** Following picture shows that the completion of bus decoding. The conditions are set as that CLK rising edge, Memory depth is 128K and Sampling Frequency is 50MHz.

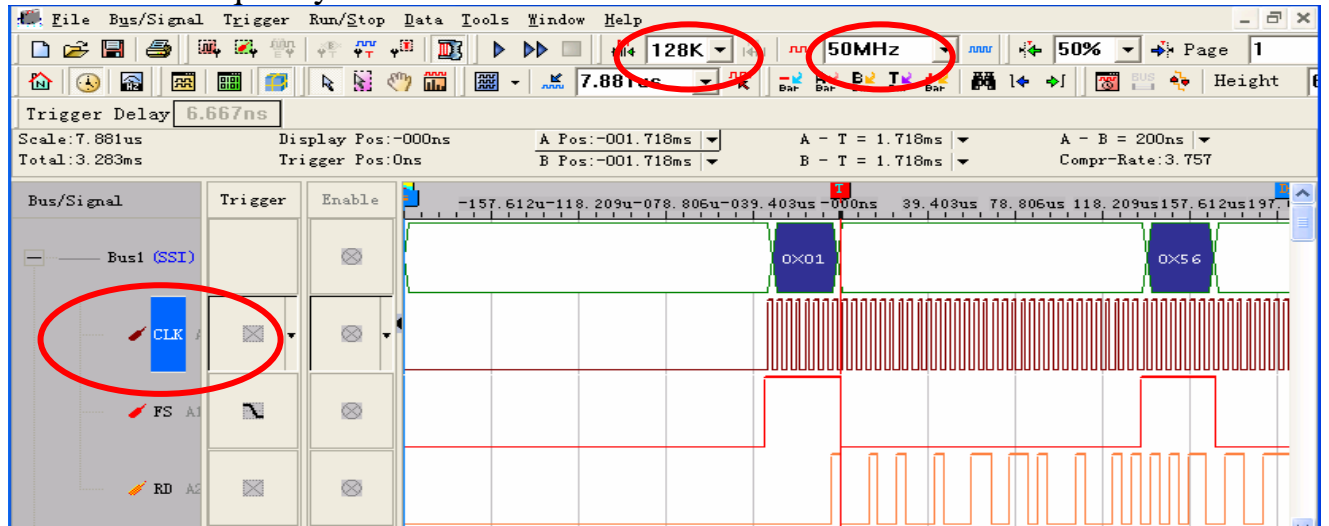

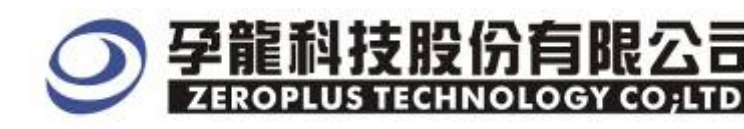

Following picture shows the package list and waveforms displaying..

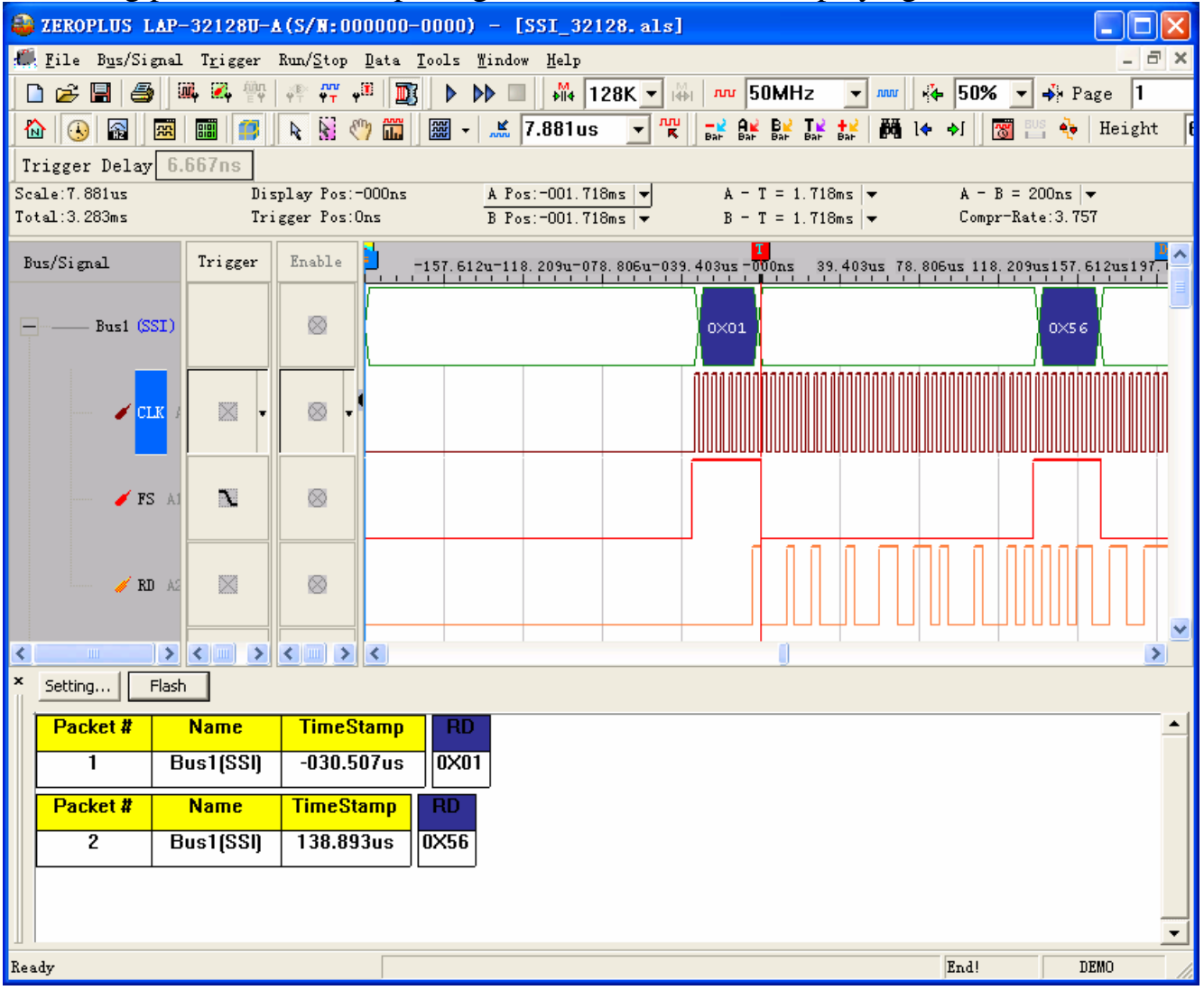